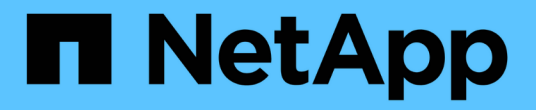

建立**ILM**原則 StorageGRID 11.7

NetApp April 12, 2024

This PDF was generated from https://docs.netapp.com/zh-tw/storagegrid-117/ilm/creating-ilm-policy.html on April 12, 2024. Always check docs.netapp.com for the latest.

# 目錄

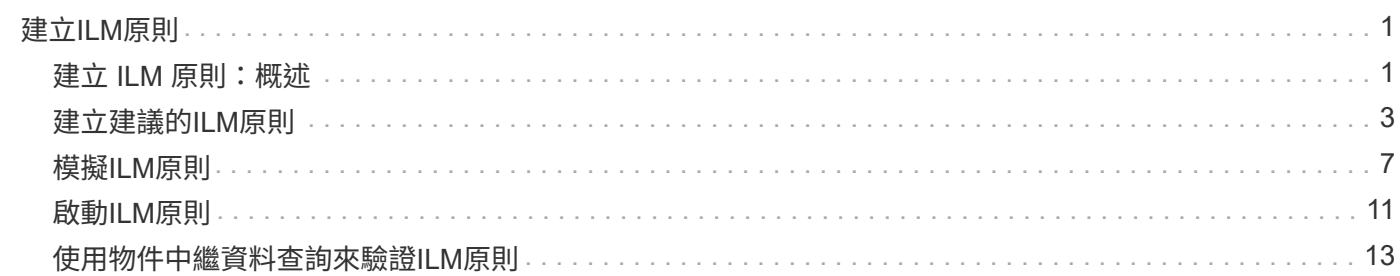

# <span id="page-2-0"></span>建立**ILM**原則

### <span id="page-2-1"></span>建立 **ILM** 原則:概述

資訊生命週期管理(ILM)原則是一組依序排列的ILM規則、可決定StorageGRID 整個過程 中、物件資料的管理方式。

建立ILM原則時、請先選取及安排ILM規則。然後、您可以針對先前擷取的物件模擬原則、以驗證所建議原則的 行為。當您確信建議的原則運作正常時、可以啟動原則以建立作用中原則。

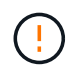

如果ILM原則設定不正確、可能導致無法恢復的資料遺失。啟動ILM原則之前、請仔細檢閱ILM原 則及其ILM規則、然後模擬ILM原則。請務必確認ILM原則是否正常運作。

#### 預設 **ILM** 原則

當您安裝 StorageGRID 並新增站台時、系統會自動建立預設的 ILM 原則。如果您的網格包含一個站台、則預設 原則會包含一個預設規則、用於複寫該站台每個物件的兩個複本。如果您的網格包含多個站台、預設規則會在每 個站台上複寫每個物件的一個複本。

如果預設原則不符合您的儲存需求、您可以建立自己的規則和原則。請參閱 ["](https://docs.netapp.com/zh-tw/storagegrid-117/ilm/what-ilm-rule-is.html)[什麼是](https://docs.netapp.com/zh-tw/storagegrid-117/ilm/what-ilm-rule-is.html)[ILM](https://docs.netapp.com/zh-tw/storagegrid-117/ilm/what-ilm-rule-is.html)[規則](https://docs.netapp.com/zh-tw/storagegrid-117/ilm/what-ilm-rule-is.html)["](https://docs.netapp.com/zh-tw/storagegrid-117/ilm/what-ilm-rule-is.html) 和 ["](#page-4-0)[建立建議](#page-4-0) [的](#page-4-0)[ILM](#page-4-0)[原則](#page-4-0)["](#page-4-0)。

#### **ILM**原則如何評估物件?

適用於您的整個系統的有效ILM原則StorageGRID 可控制所有物件的放置、持續時間和資料保護。

當用戶端將物件儲存StorageGRID 至物件以供參考時、會根據作用中原則中的順序ILM規則集來評估物件、如下 所示:

- 1. 如果原則中第一個規則的篩選器符合物件、則會根據該規則的擷取行為擷取物件、並根據該規則的放置指示 加以儲存。
- 2. 如果第一個規則的篩選條件與物件不符、則會根據原則中的每個後續規則來評估物件、直到進行符合為止。
- 3. 如果沒有符合物件的規則、則會套用原則中預設規則的擷取行為和放置指示。預設規則是原則中的最後一個 規則。預設規則必須套用至所有租戶、所有貯體和所有物件版本、而且不能使用任何進階篩選器。

#### **ILM**原則範例

舉例來說、 ILM 原則可能包含三個 ILM 規則、其中指定下列項目:

- \* 規則 1 :租戶 A\* 的複寫複本
	- 比對屬於 Tenant A. 的所有物件
	- 將這些物件儲存為三個站台的三個複寫複本。
	- 屬於其他租戶的物件不符合規則 1 、因此會根據規則 2 進行評估。
- \* 規則 2 : 1 MB\* 以上物件的銷毀編碼

◦ 比對其他租戶的所有物件、但只有在物件大於 1 MB 時才會比對。這些較大的物件使用6+3銷毀編碼儲存

在三個站台。

- 不符合 1 MB 或更小的物件、因此會根據規則 3 來評估這些物件。
- \* 規則 3 : 2 份複本 2 個資料中心 \* (預設)
	- 是原則中的最後一個和預設規則。不使用篩選器。
	- 為規則 1 或規則 2 不相符的所有物件建立兩個複寫複本(不屬於租戶 A 且小於 1 MB 的物件)。

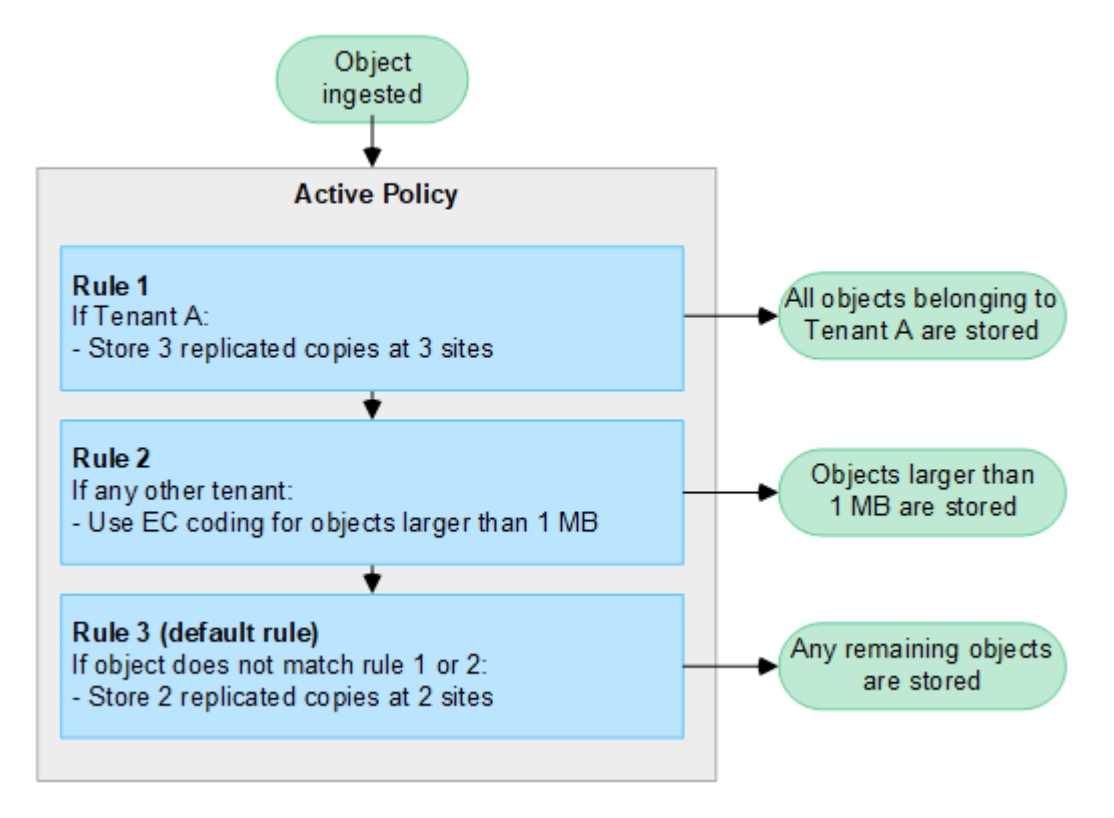

#### 建議的、主動的和歷史的原則為何?

每StorageGRID 個支援系統都必須有一個作用中的ILM原則。一個不完整的系統也可能有一個建議的ILM原則和 任何數量的歷史原則。StorageGRID

當您第一次建立ILM原則時、可以選取一或多個ILM規則、並依特定順序排列這些規則、藉此建立建議的原則。 模擬建議的原則以確認其行為之後、您可以啟動原則以建立作用中原則。

當您啟動新的ILM原則時StorageGRID 、NetApp會使用該原則來管理所有物件、包括現有物件和新擷取的物 件。在新原則中實作ILM規則時、現有物件可能會移至新位置。

啟動建議的原則會使先前作用中的原則變成歷史原則。無法刪除歷史 ILM 原則。

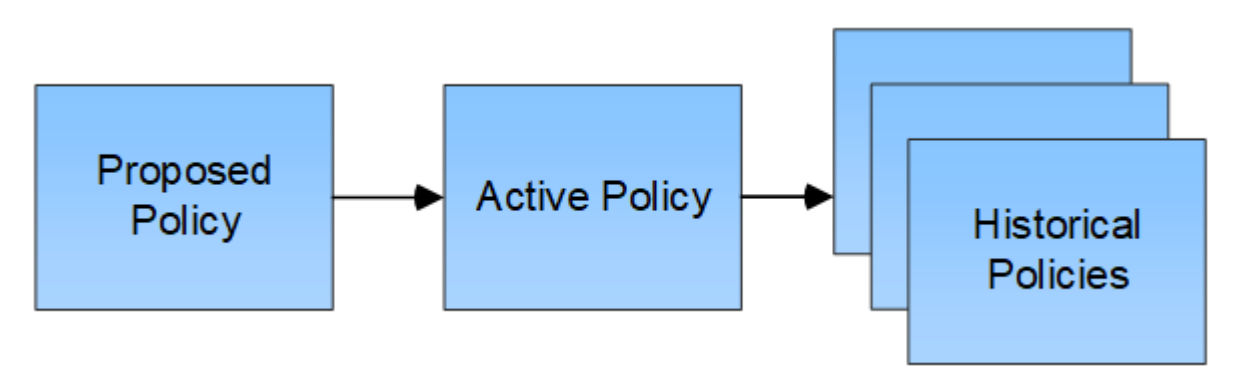

#### 建立**ILM**原則的考量

• 只能在測試系統中使用系統提供的原則「基準 2 複本」原則。對於 StorageGRID 11.6 及更早版本、本原則 中的「製作 2 份複本」規則會使用「所有儲存節點」儲存池、其中包含所有站台。如果StorageGRID 您的 作業系統有多個站台、則一個物件的兩份複本可能會放在同一個站台上。

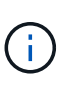

安裝 StorageGRID 11.6 及更早版本時、系統會自動建立 All Storage Nodes 儲存池。如果您 升級至較新版本的 StorageGRID 、則所有儲存節點集區仍會存在。如果您以新安裝方式安裝 StorageGRID 11.7 或更新版本、則不會建立所有儲存節點集區。

- 設計新原則時、請考量可能擷取到網格的所有不同類型物件。請確定原則包含符合的規則、並視需要放置這 些物件。
- 盡量簡化ILM原則。這可避免在StorageGRID 物件資料不受預期保護的情況下、隨著時間而對該系統進行變 更時、發生潛在的危險情況。
- 請確定原則中的規則順序正確。當原則啟動時、新物件和現有物件會依照列出的順序進行評估、從上方開 始。例如、如果原則中的第一個規則符合某個物件、則任何其他規則都不會評估該物件。
- 每個 ILM 原則的最後一個規則是預設的 ILM 規則、無法使用任何篩選器。如果某個物件未被其他規則比 對、則預設規則會控制該物件放置的位置、以及保留多久。
- 在啟動新原則之前、請先檢閱原則對現有物件放置位置所做的任何變更。變更現有物件的位置、可能會在評 估和實作新放置位置時、導致暫時性資源問題。

## <span id="page-4-0"></span>建立建議的**ILM**原則

您可以從頭開始建立建議的ILM原則、或是想要從相同的規則集開始複製目前的作用中原 則。

在建立自己的原則之前、請先確認 ["](#page-2-1)[預設](#page-2-1) [ILM](#page-2-1) [原則](#page-2-1)["](#page-2-1) 不符合您的儲存需求。

 $(i)$ 

如果是 ["](https://docs.netapp.com/zh-tw/storagegrid-117/ilm/enabling-s3-object-lock-globally.html)[全域](https://docs.netapp.com/zh-tw/storagegrid-117/ilm/enabling-s3-object-lock-globally.html) [S3](https://docs.netapp.com/zh-tw/storagegrid-117/ilm/enabling-s3-object-lock-globally.html) [物件](https://docs.netapp.com/zh-tw/storagegrid-117/ilm/enabling-s3-object-lock-globally.html)[鎖](https://docs.netapp.com/zh-tw/storagegrid-117/ilm/enabling-s3-object-lock-globally.html)[定設定](https://docs.netapp.com/zh-tw/storagegrid-117/ilm/enabling-s3-object-lock-globally.html)[已](https://docs.netapp.com/zh-tw/storagegrid-117/ilm/enabling-s3-object-lock-globally.html)[啟用](https://docs.netapp.com/zh-tw/storagegrid-117/ilm/enabling-s3-object-lock-globally.html)["](https://docs.netapp.com/zh-tw/storagegrid-117/ilm/enabling-s3-object-lock-globally.html)、您必須確保 ILM 原則符合已啟用 S3 物件鎖定的儲存區 需求。在本節中、請遵循已啟用 S3 物件鎖定的指示。

開始之前

- 您將使用登入Grid Manager ["](https://docs.netapp.com/zh-tw/storagegrid-117/admin/web-browser-requirements.html)[支援的網](https://docs.netapp.com/zh-tw/storagegrid-117/admin/web-browser-requirements.html)[頁瀏覽](https://docs.netapp.com/zh-tw/storagegrid-117/admin/web-browser-requirements.html)[器](https://docs.netapp.com/zh-tw/storagegrid-117/admin/web-browser-requirements.html)["](https://docs.netapp.com/zh-tw/storagegrid-117/admin/web-browser-requirements.html)。
- 您擁有 ["](https://docs.netapp.com/zh-tw/storagegrid-117/admin/admin-group-permissions.html)[必](https://docs.netapp.com/zh-tw/storagegrid-117/admin/admin-group-permissions.html)[要](https://docs.netapp.com/zh-tw/storagegrid-117/admin/admin-group-permissions.html)[的存取](https://docs.netapp.com/zh-tw/storagegrid-117/admin/admin-group-permissions.html)[權限](https://docs.netapp.com/zh-tw/storagegrid-117/admin/admin-group-permissions.html)["](https://docs.netapp.com/zh-tw/storagegrid-117/admin/admin-group-permissions.html)。
- 您有 ["](https://docs.netapp.com/zh-tw/storagegrid-117/ilm/access-create-ilm-rule-wizard.html)[已](https://docs.netapp.com/zh-tw/storagegrid-117/ilm/access-create-ilm-rule-wizard.html)[建立](https://docs.netapp.com/zh-tw/storagegrid-117/ilm/access-create-ilm-rule-wizard.html) [ILM](https://docs.netapp.com/zh-tw/storagegrid-117/ilm/access-create-ilm-rule-wizard.html) [規則](https://docs.netapp.com/zh-tw/storagegrid-117/ilm/access-create-ilm-rule-wizard.html)["](https://docs.netapp.com/zh-tw/storagegrid-117/ilm/access-create-ilm-rule-wizard.html) 根據是否啟用 S3 物件鎖定。

**S3** 物件鎖定未啟用

- 您有 ["](https://docs.netapp.com/zh-tw/storagegrid-117/ilm/what-ilm-rule-is.html)[已](https://docs.netapp.com/zh-tw/storagegrid-117/ilm/what-ilm-rule-is.html)[建立](https://docs.netapp.com/zh-tw/storagegrid-117/ilm/what-ilm-rule-is.html) [ILM](https://docs.netapp.com/zh-tw/storagegrid-117/ilm/what-ilm-rule-is.html) [規則](https://docs.netapp.com/zh-tw/storagegrid-117/ilm/what-ilm-rule-is.html)["](https://docs.netapp.com/zh-tw/storagegrid-117/ilm/what-ilm-rule-is.html) 您想要新增至建議的原則。視需要、您可以儲存建議的原則、建立其他規則、 然後編輯建議的原則以新增規則。
- 您有 ["](https://docs.netapp.com/zh-tw/storagegrid-117/ilm/creating-default-ilm-rule.html)[已](https://docs.netapp.com/zh-tw/storagegrid-117/ilm/creating-default-ilm-rule.html)[建立預設](https://docs.netapp.com/zh-tw/storagegrid-117/ilm/creating-default-ilm-rule.html)[ILM](https://docs.netapp.com/zh-tw/storagegrid-117/ilm/creating-default-ilm-rule.html)[規則](https://docs.netapp.com/zh-tw/storagegrid-117/ilm/creating-default-ilm-rule.html)["](https://docs.netapp.com/zh-tw/storagegrid-117/ilm/creating-default-ilm-rule.html) 不包含任何篩選條件。

**S3** 物件鎖定已啟用

- 。 ["](https://docs.netapp.com/zh-tw/storagegrid-117/ilm/enabling-s3-object-lock-globally.html)[全域](https://docs.netapp.com/zh-tw/storagegrid-117/ilm/enabling-s3-object-lock-globally.html) [S3](https://docs.netapp.com/zh-tw/storagegrid-117/ilm/enabling-s3-object-lock-globally.html) [物件](https://docs.netapp.com/zh-tw/storagegrid-117/ilm/enabling-s3-object-lock-globally.html)[鎖](https://docs.netapp.com/zh-tw/storagegrid-117/ilm/enabling-s3-object-lock-globally.html)[定設定](https://docs.netapp.com/zh-tw/storagegrid-117/ilm/enabling-s3-object-lock-globally.html)[已](https://docs.netapp.com/zh-tw/storagegrid-117/ilm/enabling-s3-object-lock-globally.html)[啟用](https://docs.netapp.com/zh-tw/storagegrid-117/ilm/enabling-s3-object-lock-globally.html)["](https://docs.netapp.com/zh-tw/storagegrid-117/ilm/enabling-s3-object-lock-globally.html) 適用於 StorageGRID 系統。
- 您有 ["](https://docs.netapp.com/zh-tw/storagegrid-117/ilm/what-ilm-rule-is.html)[已](https://docs.netapp.com/zh-tw/storagegrid-117/ilm/what-ilm-rule-is.html)[建立相](https://docs.netapp.com/zh-tw/storagegrid-117/ilm/what-ilm-rule-is.html)[容](https://docs.netapp.com/zh-tw/storagegrid-117/ilm/what-ilm-rule-is.html)[且不符合法規的](https://docs.netapp.com/zh-tw/storagegrid-117/ilm/what-ilm-rule-is.html) [ILM](https://docs.netapp.com/zh-tw/storagegrid-117/ilm/what-ilm-rule-is.html) [規則](https://docs.netapp.com/zh-tw/storagegrid-117/ilm/what-ilm-rule-is.html)["](https://docs.netapp.com/zh-tw/storagegrid-117/ilm/what-ilm-rule-is.html) 您想要新增至建議的原則。視需要、您可以儲存建議的原 則、建立其他規則、然後編輯建議的原則以新增規則。
- 您有 ["](https://docs.netapp.com/zh-tw/storagegrid-117/ilm/creating-default-ilm-rule.html)[已](https://docs.netapp.com/zh-tw/storagegrid-117/ilm/creating-default-ilm-rule.html)[建立預設](https://docs.netapp.com/zh-tw/storagegrid-117/ilm/creating-default-ilm-rule.html)[ILM](https://docs.netapp.com/zh-tw/storagegrid-117/ilm/creating-default-ilm-rule.html)[規則](https://docs.netapp.com/zh-tw/storagegrid-117/ilm/creating-default-ilm-rule.html)["](https://docs.netapp.com/zh-tw/storagegrid-117/ilm/creating-default-ilm-rule.html) 符合法規的原則。
- 您也可以選擇觀看影片: ["](https://netapp.hosted.panopto.com/Panopto/Pages/Viewer.aspx?id=0009ebe1-3665-4cdc-a101-afbd009a0466)[影片](https://netapp.hosted.panopto.com/Panopto/Pages/Viewer.aspx?id=0009ebe1-3665-4cdc-a101-afbd009a0466)[:](https://netapp.hosted.panopto.com/Panopto/Pages/Viewer.aspx?id=0009ebe1-3665-4cdc-a101-afbd009a0466) [StorageGRID 11.7](https://netapp.hosted.panopto.com/Panopto/Pages/Viewer.aspx?id=0009ebe1-3665-4cdc-a101-afbd009a0466) [中的資訊生命週期管理原則](https://netapp.hosted.panopto.com/Panopto/Pages/Viewer.aspx?id=0009ebe1-3665-4cdc-a101-afbd009a0466)["](https://netapp.hosted.panopto.com/Panopto/Pages/Viewer.aspx?id=0009ebe1-3665-4cdc-a101-afbd009a0466)

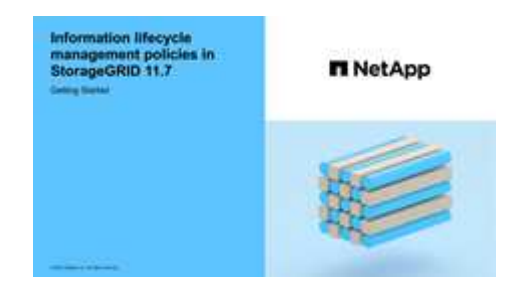

另請參閱 ["](#page-2-1)[建立](#page-2-1) [ILM](#page-2-1) [原則:概述](#page-2-1)["](#page-2-1)。

關於這項工作

建立建議ILM原則的典型理由包括:

- 您新增了一個新站台、需要使用新的ILM規則將物件放置在該站台。
- 您正在汰換站台、需要移除所有參照該站台的 ILM 規則。
- 您新增了具有特殊資料保護需求的新租戶。
- 您開始使用雲端儲存資源池。

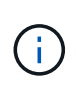

只能在測試系統中使用系統提供的原則「基準 2 複本」原則。對於 StorageGRID 11.6 及更早版 本、此原則中的預設規則會使用「所有儲存節點」儲存池、其中包含所有站台。如 果StorageGRID 您的作業系統有多個站台、則一個物件的兩份複本可能會放在同一個站台上。

#### 步驟

1. 選擇\* ILM **>** Policies \*。

如果啟用全域 S3 物件鎖定設定、則「 ILM 原則」頁面會指出哪些 ILM 規則符合規定。

2. 判斷您要如何建立建議的ILM原則。+

從頭開始

1. 如果目前存在建議的 ILM 原則、請選取 \* 建議的原則 \* > \* 動作 \* > \* 移除 \* 。

如果建議的原則已經存在、您就無法建立新的建議原則。

2. 選取 \* 建立建議原則 \* > \* 建立新原則 \* 。

從使用中原則的規則開始

1. 如果目前存在建議的 ILM 原則、請選取 \* 建議的原則 \* > \* 動作 \* > \* 移除 \* 。

如果建議的原則已經存在、則無法複製作用中原則。

2. 選取 \* 建立建議原則 \* > \* 複製作用中原則 \* 。

編輯現有的建議原則

- 1. 選擇 \* 建議政策 \* > \* 行動 \* > \* 編輯 \* 。
- 1. 在 \* 建議原則名稱 \* 欄位中、輸入建議原則的唯一名稱。
- 2. 在 \* 變更理由 \* 欄位中、輸入您建立新建議原則的理由。
- 3. 若要將規則新增至原則、請選取 \* 選取規則 \* 。選取規則名稱以檢視該規則的設定。

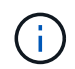

系統會定期自動更新規則清單、以反映新增或移除的情況。如果在您選取規則之後移除該規 則、就會出現錯誤訊息。

如果您要複製原則:

- 您正在複製的原則所使用的規則會被選取。
- 如果您正在複製的原則使用的任何規則都沒有非預設規則的篩選器、系統會提示您移除其中一個規則以 外的所有規則。
- 如果預設規則使用篩選器、系統會提示您選取新的預設規則。
- 如果預設規則不是最後一個規則、您可以將規則移至新原則的結尾。

**S3** 物件鎖定未啟用

1. 為建議的原則選取一個預設規則。若要建立新的預設規則、請選取 \* ILM 規則頁面 \* **?\*** 。

預設規則會套用至任何不符合原則中其他規則的物件。預設規則無法使用任何篩選條件、而且一律是最 後評估的。

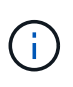

請勿使用「製作 2 份複本」規則做為原則的預設規則。「製作2份複本」規則使用單一 儲存資源池「所有儲存節點」、其中包含所有站台。如果StorageGRID 您的作業系統有 多個站台、則一個物件的兩份複本可能會放在同一個站台上。

**S3** 物件鎖定已啟用

1. 為建議的原則選取一個預設規則。若要建立新的預設規則、請選取 \* ILM 規則頁面 \* (\* 。

規則清單僅包含符合規定且不使用任何篩選器的規則。

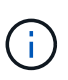

請勿使用「製作 2 份複本」規則做為原則的預設規則。「製作2份複本」規則使用單一 儲存資源池「所有儲存節點」、其中包含所有站台。如果您使用此規則、一個物件的多 個複本可能會放置在同一個站台上。

2. 如果您在不符合標準的 S3 儲存區中的物件需要不同的「預設」規則、請選取 \* 包含不含不符合標準 S3 儲存區篩選器的規則 \* 、然後選取一個不符合標準的規則、而不使用篩選器。

例如、您可能想要使用雲端儲存池、將物件儲存在未啟用 S3 物件鎖定的儲存區中。

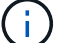

您只能選取一個不符合規定的規則、而不使用篩選器。

另請參閱 ["](https://docs.netapp.com/zh-tw/storagegrid-117/ilm/example-7-compliant-ilm-policy-for-s3-object-lock.html)[範例](https://docs.netapp.com/zh-tw/storagegrid-117/ilm/example-7-compliant-ilm-policy-for-s3-object-lock.html)[7](https://docs.netapp.com/zh-tw/storagegrid-117/ilm/example-7-compliant-ilm-policy-for-s3-object-lock.html)[:](https://docs.netapp.com/zh-tw/storagegrid-117/ilm/example-7-compliant-ilm-policy-for-s3-object-lock.html)[S3](https://docs.netapp.com/zh-tw/storagegrid-117/ilm/example-7-compliant-ilm-policy-for-s3-object-lock.html)[物件](https://docs.netapp.com/zh-tw/storagegrid-117/ilm/example-7-compliant-ilm-policy-for-s3-object-lock.html)[鎖](https://docs.netapp.com/zh-tw/storagegrid-117/ilm/example-7-compliant-ilm-policy-for-s3-object-lock.html)[定的符合](https://docs.netapp.com/zh-tw/storagegrid-117/ilm/example-7-compliant-ilm-policy-for-s3-object-lock.html)[ILM](https://docs.netapp.com/zh-tw/storagegrid-117/ilm/example-7-compliant-ilm-policy-for-s3-object-lock.html)[原則](https://docs.netapp.com/zh-tw/storagegrid-117/ilm/example-7-compliant-ilm-policy-for-s3-object-lock.html)["](https://docs.netapp.com/zh-tw/storagegrid-117/ilm/example-7-compliant-ilm-policy-for-s3-object-lock.html)。

- 1. 完成選取預設規則後、請選取 \* 繼續 \* 。
- 2. 針對「其他規則」步驟、選取您要新增至原則的任何其他規則。這些規則至少使用一個篩選器(租戶帳戶、 貯體名稱、進階篩選器或非目前參考時間)。然後選擇 \* 選擇 \* 。

「建立建議的原則」視窗現在會列出您選取的規則。預設規則結尾為、其上方則為其他規則。

如果啟用 S3 物件鎖定、而且您也選取了不相容的「預設」規則、則該規則會新增為原則中的第二對最後一 條規則。

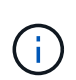

如果有任何規則無法永遠保留物件、則會出現警告。當您啟動此原則時、必須確認在預設規 則的放置指示到期時、您希望 StorageGRID 刪除物件(除非貯體生命週期將物件保留較長的 時間)。

3. 拖曳非預設規則的列、以決定評估這些規則的順序。

您無法移動預設規則。如果啟用 S3 物件鎖定、如果選取了不相容的「預設」規則、您也無法移動該規則。

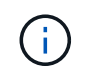

您必須確認ILM規則的順序正確。當原則啟動時、新物件和現有物件會依照列出的順序進行評 估、從上方開始。

- 4. 視需要選取 \* 選取規則 \* 以新增或移除規則。
- 5. 完成後、請選取\*「Save(儲存)」\*。
- 6. 前往 ["](#page-8-0)[模擬](#page-8-0)[ILM](#page-8-0)[原則](#page-8-0)["](#page-8-0)。您應該一律先模擬建議的原則、然後再啟動原則、以確保其正常運作。

## <span id="page-8-0"></span>模擬**ILM**原則

在啟動原則並將原則套用至正式作業資料之前、請先模擬測試物件的建議原則。模擬視窗 提供獨立式環境、可在原則啟動並套用至正式作業環境中的資料之前、安全地進行測試。

開始之前

- 您將使用登入Grid Manager ["](https://docs.netapp.com/zh-tw/storagegrid-117/admin/web-browser-requirements.html)[支援的網](https://docs.netapp.com/zh-tw/storagegrid-117/admin/web-browser-requirements.html)[頁瀏覽](https://docs.netapp.com/zh-tw/storagegrid-117/admin/web-browser-requirements.html)[器](https://docs.netapp.com/zh-tw/storagegrid-117/admin/web-browser-requirements.html)["](https://docs.netapp.com/zh-tw/storagegrid-117/admin/web-browser-requirements.html)。
- 您擁有 ["](https://docs.netapp.com/zh-tw/storagegrid-117/admin/admin-group-permissions.html)[必](https://docs.netapp.com/zh-tw/storagegrid-117/admin/admin-group-permissions.html)[要](https://docs.netapp.com/zh-tw/storagegrid-117/admin/admin-group-permissions.html)[的存取](https://docs.netapp.com/zh-tw/storagegrid-117/admin/admin-group-permissions.html)[權限](https://docs.netapp.com/zh-tw/storagegrid-117/admin/admin-group-permissions.html)["](https://docs.netapp.com/zh-tw/storagegrid-117/admin/admin-group-permissions.html)。
- 您知道要測試的每個物件的 S3 貯體 / 物件金鑰或 Swift 容器 / 物件名稱。

關於這項工作

請仔細選取您想要建議原則測試的物件。若要徹底模擬原則、您應該針對每個規則中的每個篩選器測試至少一個 物件。

例如、如果原則包含一個規則來比對儲存區A中的物件、以及另一個規則來比對儲存區B中的物件、則您必須從 儲存區A選取至少一個物件、然後從儲存區B選取一個物件、才能徹底測試原則。您也必須從另一個儲存區選取 至少一個物件、以測試預設規則。

模擬原則時、請考量下列事項:

- 變更原則之後、請儲存建議的原則。然後、模擬已儲存的建議原則行為。
- 當您模擬原則時、原則中的ILM規則會篩選測試物件、讓您可以查看套用到每個物件的規則。不過、不會建 立物件複本、也不會放置任何物件。執行模擬並不會以任何方式修改資料、規則或原則。
- 「模擬建議的原則」視窗會保留您測試的物件、直到您選取 \* 全部清除 \* 或移除圖示為止 ╳ 模擬結果清單 中的每個物件。
- Simulation會傳回相符規則的名稱。若要判斷哪個儲存池或銷毀編碼設定檔有效、請選取規則名稱、前往規 則詳細資料頁面、在頁面中檢視保留圖表及其他規則詳細資料。
- 如果啟用 S3 版本設定、您可以輸入要用於模擬之物件版本的版本 ID 。

#### 步驟

- 1. ["](#page-4-0)[建立建議的原則](#page-4-0)["](#page-4-0)。
- 2. 使用S3或Swift用戶端或 ["S3](https://docs.netapp.com/zh-tw/storagegrid-117/tenant/use-s3-console.html)[主控台](https://docs.netapp.com/zh-tw/storagegrid-117/tenant/use-s3-console.html)[處](https://docs.netapp.com/zh-tw/storagegrid-117/tenant/use-s3-console.html)[於](https://docs.netapp.com/zh-tw/storagegrid-117/tenant/use-s3-console.html)[實](https://docs.netapp.com/zh-tw/storagegrid-117/tenant/use-s3-console.html)[驗階](https://docs.netapp.com/zh-tw/storagegrid-117/tenant/use-s3-console.html)[段](https://docs.netapp.com/zh-tw/storagegrid-117/tenant/use-s3-console.html)["](https://docs.netapp.com/zh-tw/storagegrid-117/tenant/use-s3-console.html)(可在租戶管理程式中針對每個租戶使用)、擷取測試每 個規則所需的物件。
- 3. 在「 ILM 原則」頁面上的「建議原則」索引標籤上、選取 \* 模擬 \* 。
- 4. 在 \* 物件 \* 欄位中、輸入 S3 bucket/object-key 或是 Swift container/object-name 用於測試物 件。例如、 bucket-01/filename.png。
- 5. (可選)在 \* 版本 ID\* 字段中輸入對象的版本 ID 。
- 6. 選擇\*模擬\*。

7. 在 Simulation 結果區段中、確認每個物件都符合正確的規則。

範例**1**:模擬提議的**ILM**原則時、請驗證規則

此範例說明如何在模擬建議的原則時驗證規則。

在此範例中、針對兩個儲存區中擷取的物件來模擬\*範例ILM原則\*。此原則包含三項規則、如下所示:

- 第一條規則\*兩份複本(2年、2年用於Bucke-A\*)僅適用於Bucke-a中的物件
- 第二條規則\* EC物件> 1 MB\*、適用於所有儲存區、但會篩選大於1 MB的物件。
- 第三項規則是\*兩份複本、兩個資料中心\*、這是預設規則。它不包含任何篩選器、也不使用非目前的參考時 間。

模擬原則之後、請確認每個物件都符合正確的規則。

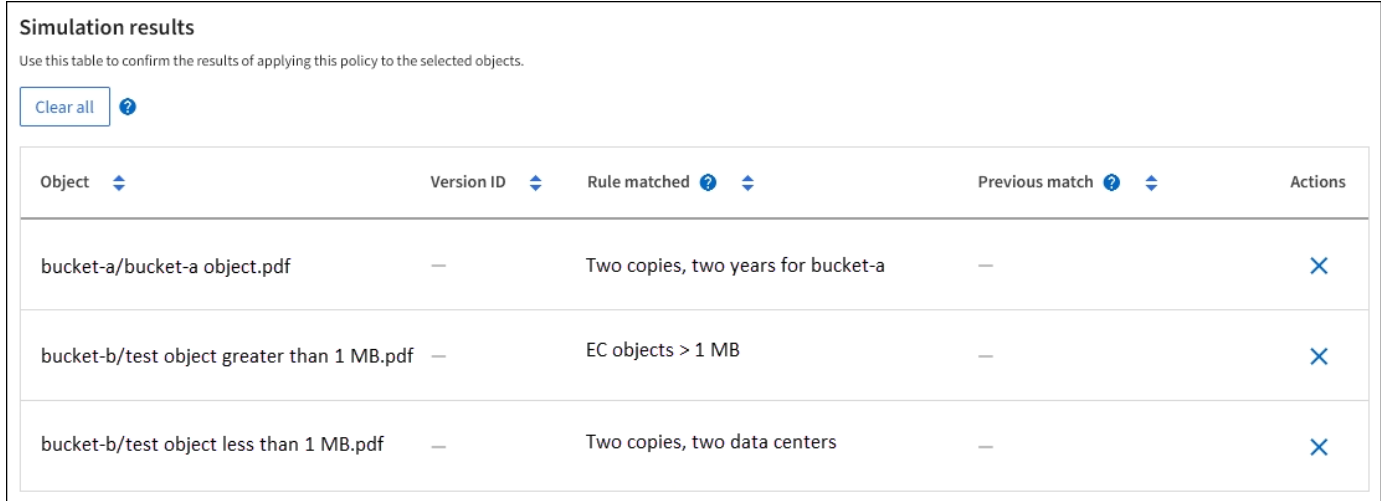

在此範例中:

- bucket-a/bucket-a object.pdf 正確符合第一個規則、該規則會篩選中的物件 bucket-a。
- bucket-b/test object greater than 1 MB.pdf 在中 `bucket-b`因此不符合第一條規則。相反地、 第二個規則會正確比對此規則、該規則會篩選大於1 MB的物件。
- bucket-b/test object less than 1 MB.pdf 不符合前兩個規則中的篩選條件、因此會依預設規則 放置、而不含篩選條件。

#### 範例**2**:模擬提議的**ILM**原則時重新排序規則

此範例說明如何在模擬原則時重新排序規則、以變更結果。

在此範例中、\*示範\*原則正在模擬中。此原則旨在尋找具有series=x-men使用者中繼資料的物件、其中包含三項 規則、如下所示:

• 第一條規則\* PNG\*會篩選以結束的金鑰名稱 .png。

- 第二個規則\* X-men \*僅適用於租戶A的物件和篩選器 series=x-men 使用者中繼資料:
- 最後一個規則 \* 兩個複本兩個資料中心 \* 是預設規則、它會比對任何不符合前兩個規則的物件。

步驟

- 1. 新增規則並儲存原則之後、請選取\*模擬\*。
- 2. 在「物件」欄位中、輸入測試物件的S3儲存區/物件金鑰或Swift容器/物件名稱、然後選取\*模擬\*。

Simulation 結果隨即出現 , 顯示 Havok.png 物件已與\* PNG\*規則相符。

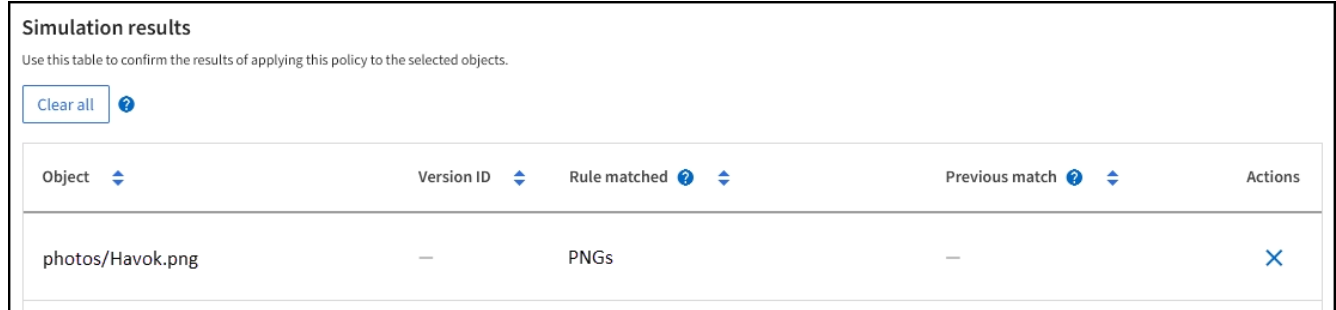

不過、 Havok.png 旨在測試 \*X-men \* 規則。

- 3. 若要解決此問題、請重新排序規則。
	- a. 選取 \* 完成 \* 以關閉「模擬 ILM 原則」視窗。
	- b. 選取 \* 動作 \* > \* 編輯 \* 以編輯原則。
	- c. 將\* X-men \*規則拖曳到清單頂端。
	- d. 選擇\*保存\*。
- 4. 選擇\*模擬\*。

您先前測試的物件會根據更新的原則重新評估、並顯示新的模擬結果。在範例中、「符合規則」欄會顯示 Havok.png 物件現在符合X-men中繼資料規則、如預期。上一匹配列顯示 PNGs 規則與上一模擬中的對象 匹配。

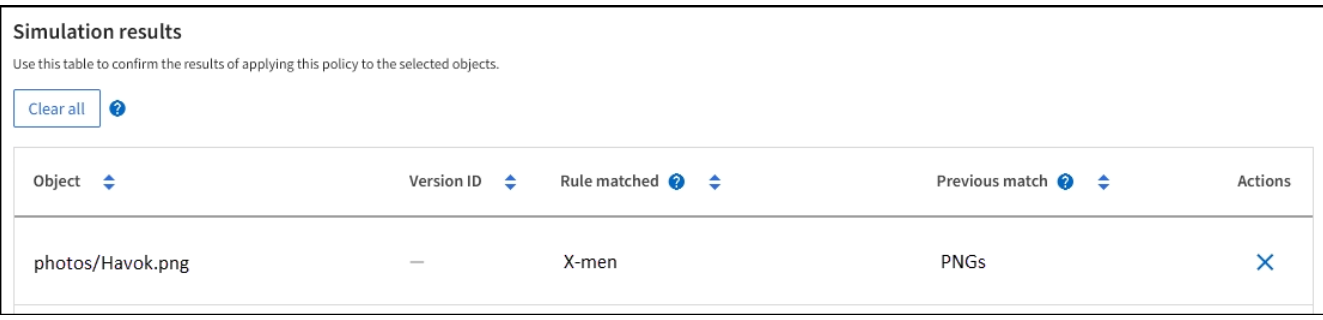

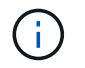

如果您停留在「建議的原則」索引標籤上、則可以在進行變更後重新模擬原則、而不需要重 新輸入測試物件的名稱。

#### 範例**3**:模擬提議的**ILM**原則時、請修正規則

此範例說明如何模擬原則、修正原則中的規則、以及繼續模擬。

在此範例中、\*示範\*原則正在模擬中。此原則旨在尋找擁有的物件 series=x-men 使用者中繼資料:但是、針 對模擬此原則時、卻發生非預期的結果 Beast.jpg 物件:物件不符合X-men中繼資料規則、而是符合預設規 則、兩個複本複製兩個資料中心。

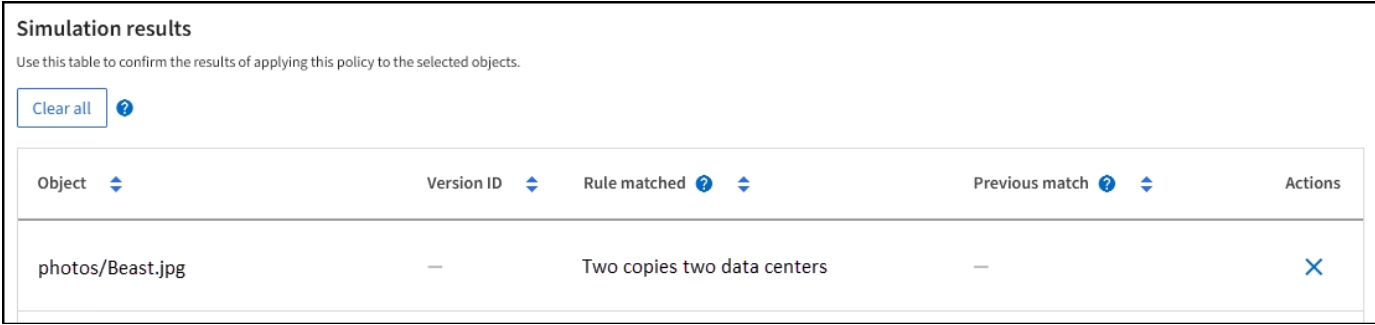

當測試物件與原則中的預期規則不符時、您必須檢查原則中的每個規則、並修正任何錯誤。

步驟

- 1. 選擇 \* 完成 \* 以關閉模擬原則對話方塊。在 [ 建議原則 ] 索引標籤上,選取 \* 保留圖表 \* 。然後根據需要爲 每個規則選擇 \* 展開全部 \* 或 \* 查看詳細信息 \* 。
- 2. 檢閱規則的租戶帳戶、參考時間及篩選條件。

例如、假設輸入 X-men 規則的中繼資料為「 'x-men01 」、而非「 'x-men 」。

- 3. 若要解決錯誤、請依照下列步驟修正規則:
	- 如果規則是建議原則的一部分、您可以複製規則、或是從原則中移除規則、然後加以編輯。
	- 如果規則是作用中原則的一部分、則必須複製規則。您無法編輯或移除作用中原則的規則。

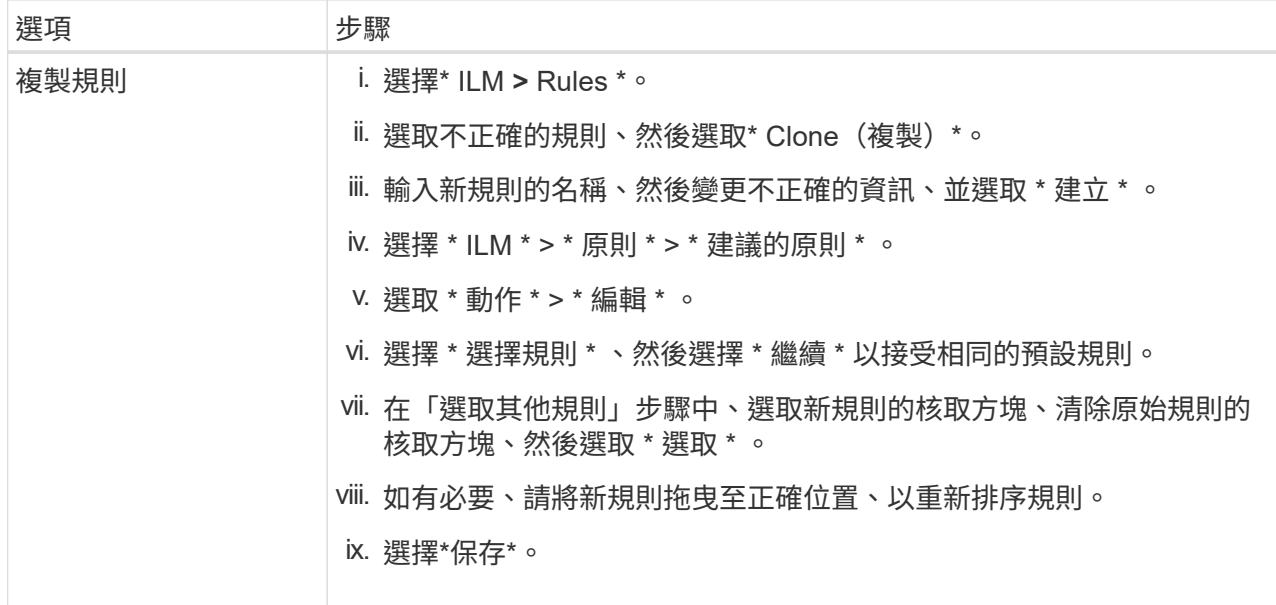

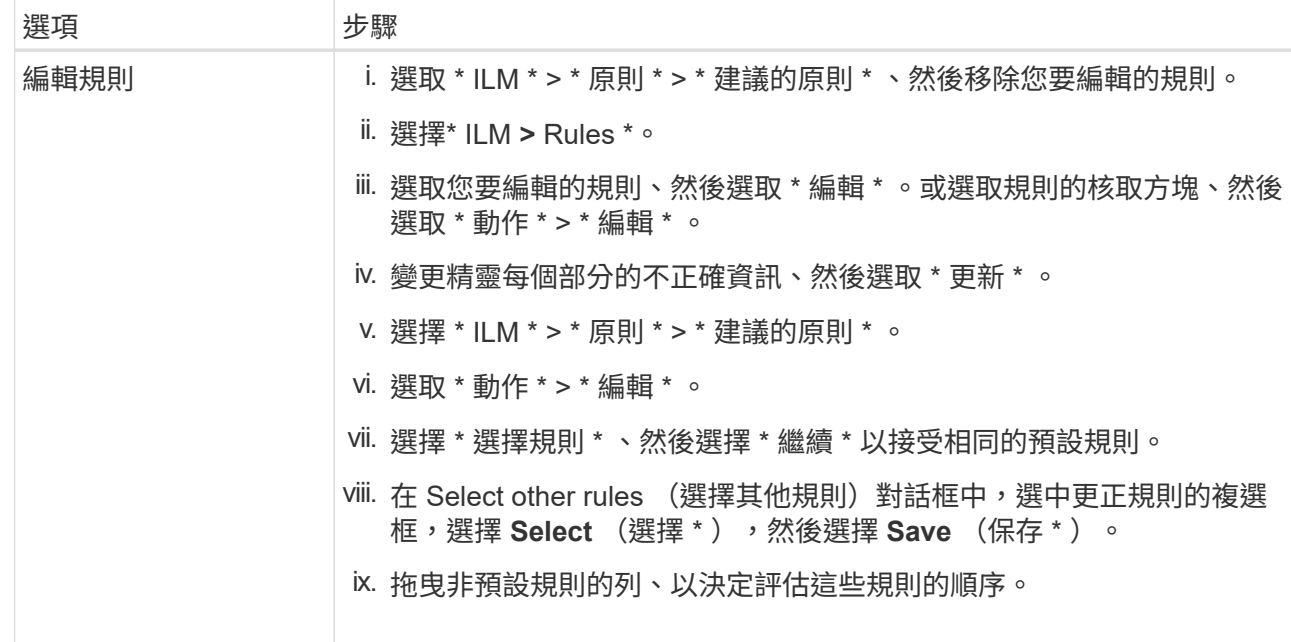

#### 4. 再次執行模擬。

在此範例中、修正後的X-men規則現在會符合 Beast.jpg 物件基礎 series=x-men 使用者中繼資料、如 預期。

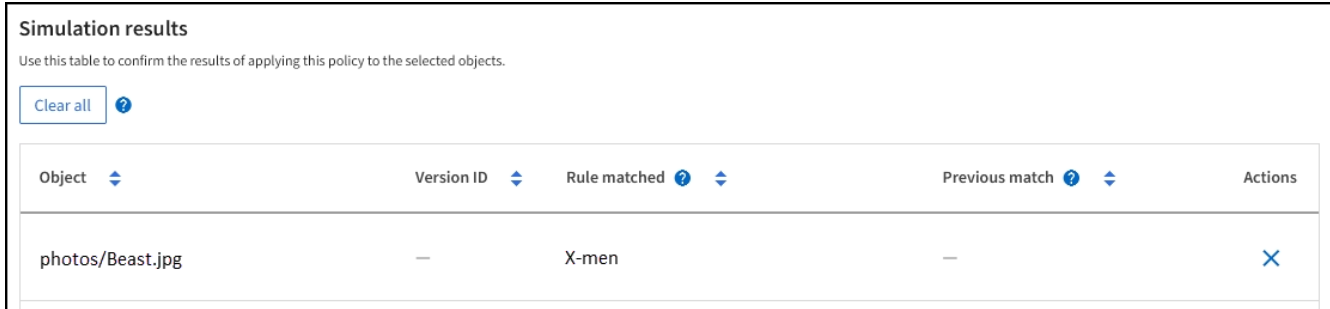

## <span id="page-12-0"></span>啟動**ILM**原則

將ILM規則新增至建議的ILM原則、模擬原則並確認其運作方式符合預期之後、即可啟動建 議的原則。

開始之前

- 您將使用登入Grid Manager ["](https://docs.netapp.com/zh-tw/storagegrid-117/admin/web-browser-requirements.html)[支援的網](https://docs.netapp.com/zh-tw/storagegrid-117/admin/web-browser-requirements.html)[頁瀏覽](https://docs.netapp.com/zh-tw/storagegrid-117/admin/web-browser-requirements.html)[器](https://docs.netapp.com/zh-tw/storagegrid-117/admin/web-browser-requirements.html)["](https://docs.netapp.com/zh-tw/storagegrid-117/admin/web-browser-requirements.html)。
- 您有 ["](https://docs.netapp.com/zh-tw/storagegrid-117/admin/admin-group-permissions.html)[特](https://docs.netapp.com/zh-tw/storagegrid-117/admin/admin-group-permissions.html)[定存取](https://docs.netapp.com/zh-tw/storagegrid-117/admin/admin-group-permissions.html)[權限](https://docs.netapp.com/zh-tw/storagegrid-117/admin/admin-group-permissions.html)["](https://docs.netapp.com/zh-tw/storagegrid-117/admin/admin-group-permissions.html)。
- 您已儲存並模擬建議的ILM原則。

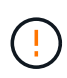

ILM原則中的錯誤可能導致無法恢復的資料遺失。在啟動原則之前、請仔細檢閱並模擬原則、以 確認其運作正常。+ 當您啟動新的 ILM 原則時、 StorageGRID 會使用它來管理所有物件、包括 現有物件和新擷取的物件。在啟動新的ILM原則之前、請先檢閱現有複寫和銷毀編碼物件放置位 置的任何變更。變更現有物件的位置、可能會在評估和實作新放置位置時、導致暫時性資源問 題。

#### 關於這項工作

當您啟動ILM原則時、系統會將新原則發佈至所有節點。不過、在所有網格節點都可以接收新原則之前、新的作 用中原則可能不會實際生效。在某些情況下、系統會等待實作新的作用中原則、以確保網格物件不會意外移除。

- 如果您進行原則變更以增加資料備援或持久性、則這些變更會立即實作。例如、如果您啟動包含三份複本規 則的新原則、而非雙份複本規則、則該原則將會立即實作、因為它會增加資料備援。
- 如果您進行可能會降低資料備援或持久性的原則變更、則除非所有網格節點都可用、否則這些變更將不會實 作。例如、如果您啟動使用雙份複本規則而非三份複本規則的新原則、則新原則會出現在「作用中原則」索 引標籤中、但直到所有節點都已上線且可供使用為止、該原則才會生效。

步驟

1. 當您準備好啟動提議的原則時、請選取 \* ILM policies \* > \* posed policies \* 、然後選取 \* Activate\* 。

隨即顯示警告訊息、提示您確認是否要啟動建議的原則。

如果預設規則未永久保留物件、則警告訊息中會出現提示。在此範例中、保留圖表顯示預設規則會在 730 天 ( 2 年)後刪除物件。您必須在文字方塊中輸入 **730** 、以確認在 730 天之後、任何與原則中其他規則不符 的物件都會從 StorageGRID 中移除。

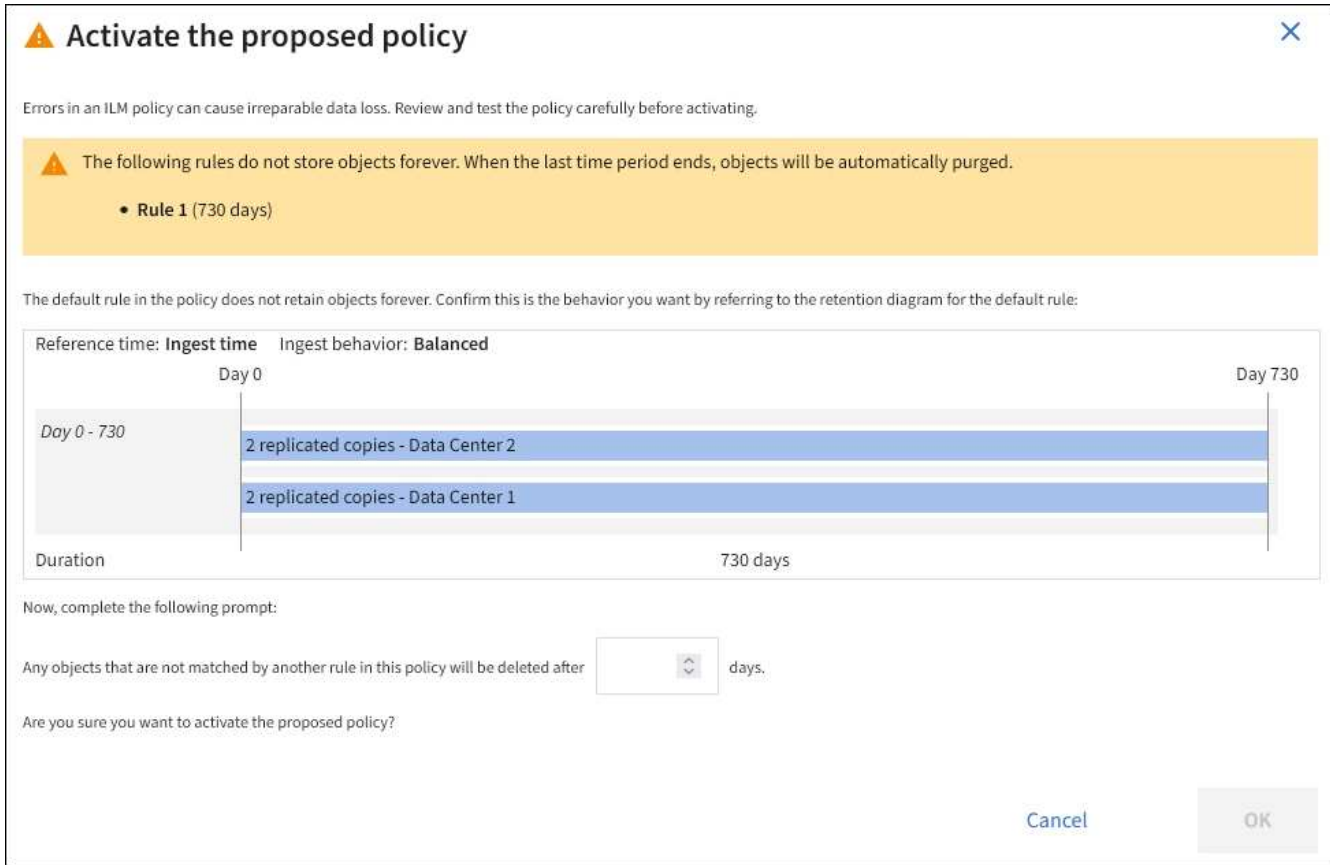

#### 2. 選擇\*確定\*。

#### 結果

啟動新的ILM原則時:

- 原則會顯示在「作用中原則」索引標籤上。「開始日期」項目會指出原則啟動的日期和時間。
- 先前作用中的原則會出現在原則歷程記錄索引標籤中。「開始日期」和「結束日期」項目會指出原則何時生

效、何時不再生效。

#### 相關資訊

["](https://docs.netapp.com/zh-tw/storagegrid-117/ilm/example-6-changing-ilm-policy.html)[範例](https://docs.netapp.com/zh-tw/storagegrid-117/ilm/example-6-changing-ilm-policy.html)[6](https://docs.netapp.com/zh-tw/storagegrid-117/ilm/example-6-changing-ilm-policy.html)[:](https://docs.netapp.com/zh-tw/storagegrid-117/ilm/example-6-changing-ilm-policy.html)[變](https://docs.netapp.com/zh-tw/storagegrid-117/ilm/example-6-changing-ilm-policy.html)[更](https://docs.netapp.com/zh-tw/storagegrid-117/ilm/example-6-changing-ilm-policy.html)[ILM](https://docs.netapp.com/zh-tw/storagegrid-117/ilm/example-6-changing-ilm-policy.html)[原則](https://docs.netapp.com/zh-tw/storagegrid-117/ilm/example-6-changing-ilm-policy.html)["](https://docs.netapp.com/zh-tw/storagegrid-117/ilm/example-6-changing-ilm-policy.html)

### <span id="page-14-0"></span>使用物件中繼資料查詢來驗證**ILM**原則

啟動ILM原則之後、您應該將代表性的測試物件擷取到StorageGRID 該系統中。接著您應 該執行物件中繼資料查詢、以確認複本是依照預期製作、並放置在正確的位置。

開始之前

- 您有一個物件識別碼、可以是:
	- \* UUID \*:物件的通用唯一識別碼。輸入全部大寫的UUID。
	- 。\* CBID\*:StorageGRID 物件的獨特識別碼位於您可以從稽核記錄取得物件的CBID。輸入全大寫的 CBID。
	- \* S3儲存區和物件金鑰\*:透過S3介面擷取物件時、用戶端應用程式會使用儲存區和物件金鑰組合來儲存 和識別物件。如果S3儲存區已版本化、而您想要使用儲存區和物件金鑰來查詢S3物件的特定版本、您就 擁有\*版本ID\*。
	- \* Swift Container和物件名稱\*:透過Swift介面擷取物件時、用戶端應用程式會使用容器和物件名稱組合 來儲存和識別物件。

步驟

- 1. 擷取物件。
- 2. 選取\* ILM **>\***物件中繼資料查詢。
- 3. 在\*識別碼\*欄位中輸入物件的識別碼。您可以輸入UUID、CBID、S3儲存區/物件金鑰、或Swift容器/物件名 稱。
- 4. 或者、輸入物件的版本ID(僅限S3)。

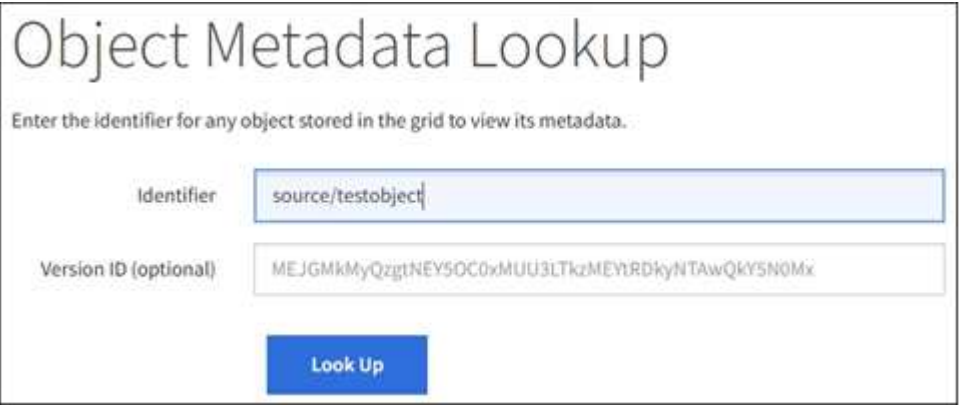

5. 選擇\*查詢\*。

隨即顯示物件中繼資料查詢結果。本頁列出下列資訊類型:

◦ 系統中繼資料、包括物件ID(UUID)、物件名稱、容器名稱、租戶帳戶名稱或ID、物件的邏輯大小、第 一次建立物件的日期和時間、以及上次修改物件的日期和時間。

- 任何與物件相關聯的自訂使用者中繼資料金鑰值配對。
- 對於S3物件、任何與物件相關聯的物件標記金鑰值配對。
- 對於複寫的物件複本、每個複本的目前儲存位置。
- 對於以銷毀編碼的物件複本、每個片段的目前儲存位置。
- 對於Cloud Storage Pool中的物件複本、物件的位置、包括外部儲存區名稱和物件的唯一識別碼。
- 對於分段物件和多部分物件、包含區段識別碼和資料大小的物件區段清單。對於超過100個區段的物件、 只會顯示前100個區段。
- 所有物件中繼資料均採用未處理的內部儲存格式。此原始中繼資料包含內部系統中繼資料、無法保證從 發行到發行都會持續存在。

下列範例顯示儲存為兩個複寫複本之S3測試物件的物件中繼資料查詢結果。

#### System Metadata

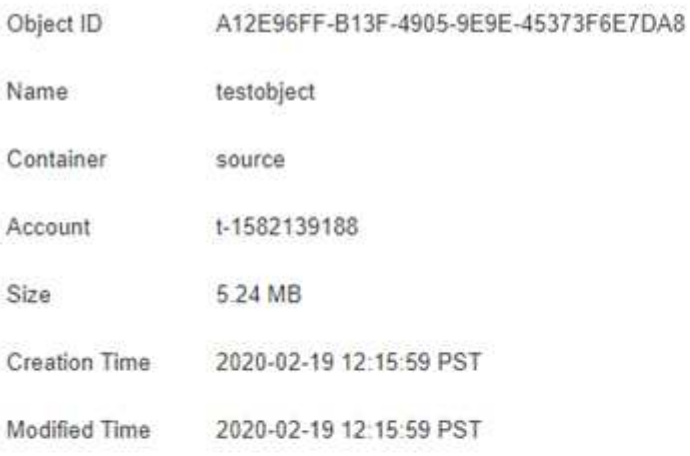

#### **Replicated Copies**

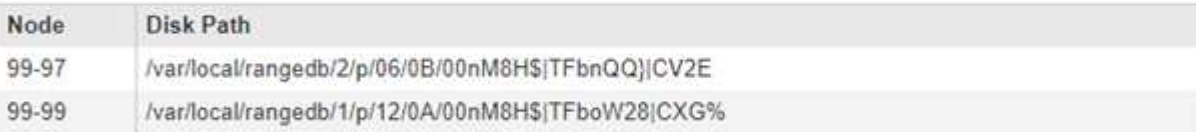

#### Raw Metadata

```
ŧ.
"TYPE": "CTNT",
"CHND": "A12E96FF-B13F-4905-9E9E-45373F6E7DA8",
"NAME": "testobject",
 "CBID": "0x8823DE7EC7C10416",
 "PHND": "FEA0AE51-534A-11EA-9FCD-31FF00C36D56",
"PPTH": "source",
"META": {
    "BASE": {
       "PAWS": "2",
```
6. 確認物件儲存在正確的位置或位置、而且是正確的複本類型。

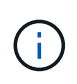

如果啟用「稽核」選項、您也可以監控符合ORLM物件規則訊息的稽核記錄。ORLM 稽核訊 息可提供您更多有關 ILM 評估程序狀態的資訊、但無法提供物件資料放置正確或 ILM 原則完 整性的資訊。您必須自行評估。如需詳細資訊、請參閱 ["](https://docs.netapp.com/zh-tw/storagegrid-117/audit/index.html)[檢閱](https://docs.netapp.com/zh-tw/storagegrid-117/audit/index.html)[稽](https://docs.netapp.com/zh-tw/storagegrid-117/audit/index.html)[核](https://docs.netapp.com/zh-tw/storagegrid-117/audit/index.html)[記錄](https://docs.netapp.com/zh-tw/storagegrid-117/audit/index.html)["](https://docs.netapp.com/zh-tw/storagegrid-117/audit/index.html)。

#### 相關資訊

- ["](https://docs.netapp.com/zh-tw/storagegrid-117/s3/index.html)[使用](https://docs.netapp.com/zh-tw/storagegrid-117/s3/index.html)[S3 REST API"](https://docs.netapp.com/zh-tw/storagegrid-117/s3/index.html)
- ["](https://docs.netapp.com/zh-tw/storagegrid-117/swift/index.html)[使用](https://docs.netapp.com/zh-tw/storagegrid-117/swift/index.html)[Swift REST API"](https://docs.netapp.com/zh-tw/storagegrid-117/swift/index.html)

#### 版權資訊

Copyright © 2024 NetApp, Inc. 版權所有。台灣印製。非經版權所有人事先書面同意,不得將本受版權保護文件 的任何部分以任何形式或任何方法(圖形、電子或機械)重製,包括影印、錄影、錄音或儲存至電子檢索系統 中。

由 NetApp 版權資料衍伸之軟體必須遵守下列授權和免責聲明:

此軟體以 NETAPP「原樣」提供,不含任何明示或暗示的擔保,包括但不限於有關適售性或特定目的適用性之 擔保,特此聲明。於任何情況下,就任何已造成或基於任何理論上責任之直接性、間接性、附隨性、特殊性、懲 罰性或衍生性損害(包括但不限於替代商品或服務之採購;使用、資料或利潤上的損失;或企業營運中斷),無 論是在使用此軟體時以任何方式所產生的契約、嚴格責任或侵權行為(包括疏忽或其他)等方面,NetApp 概不 負責,即使已被告知有前述損害存在之可能性亦然。

NetApp 保留隨時變更本文所述之任何產品的權利,恕不另行通知。NetApp 不承擔因使用本文所述之產品而產 生的責任或義務,除非明確經過 NetApp 書面同意。使用或購買此產品並不會在依據任何專利權、商標權或任何 其他 NetApp 智慧財產權的情況下轉讓授權。

本手冊所述之產品受到一項(含)以上的美國專利、國外專利或申請中專利所保障。

有限權利說明:政府機關的使用、複製或公開揭露須受 DFARS 252.227-7013(2014 年 2 月)和 FAR 52.227-19(2007 年 12 月)中的「技術資料權利 - 非商業項目」條款 (b)(3) 小段所述之限制。

此處所含屬於商業產品和 / 或商業服務(如 FAR 2.101 所定義)的資料均為 NetApp, Inc. 所有。根據本協議提 供的所有 NetApp 技術資料和電腦軟體皆屬於商業性質,並且完全由私人出資開發。 美國政府對於該資料具有 非專屬、非轉讓、非轉授權、全球性、有限且不可撤銷的使用權限,僅限於美國政府為傳輸此資料所訂合約所允 許之範圍,並基於履行該合約之目的方可使用。除非本文另有規定,否則未經 NetApp Inc. 事前書面許可,不得 逕行使用、揭露、重製、修改、履行或展示該資料。美國政府授予國防部之許可權利,僅適用於 DFARS 條款 252.227-7015(b) (2014年2月) 所述權利。

商標資訊

NETAPP、NETAPP 標誌及 <http://www.netapp.com/TM> 所列之標章均為 NetApp, Inc. 的商標。文中所涉及的所 有其他公司或產品名稱,均為其各自所有者的商標,不得侵犯。